Anglican Investment & Development Fund

# **ONLINE USER GUIDE FOR ONLINE TRANSACTION SERVICES**

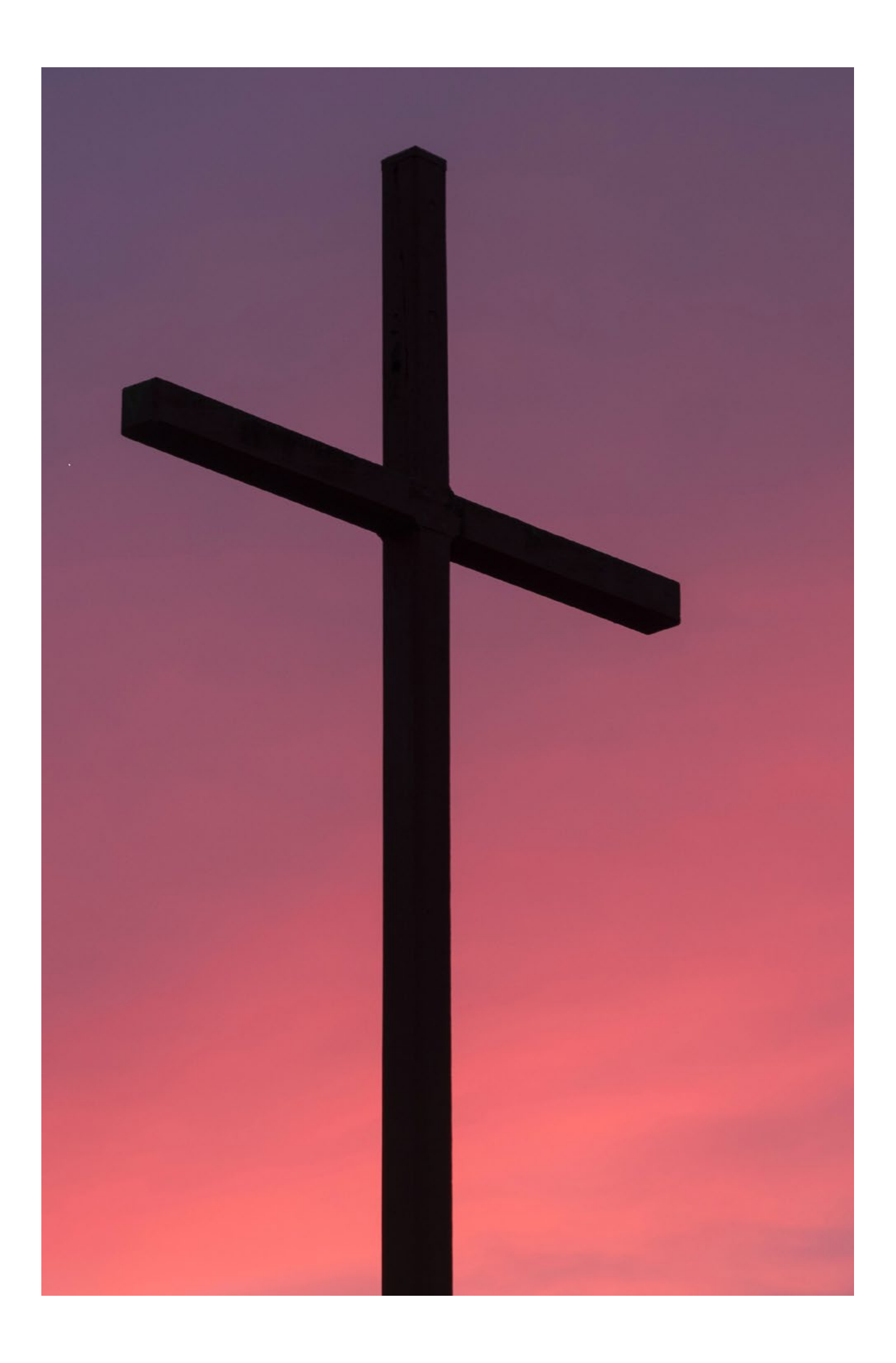

### **CONTENTS**

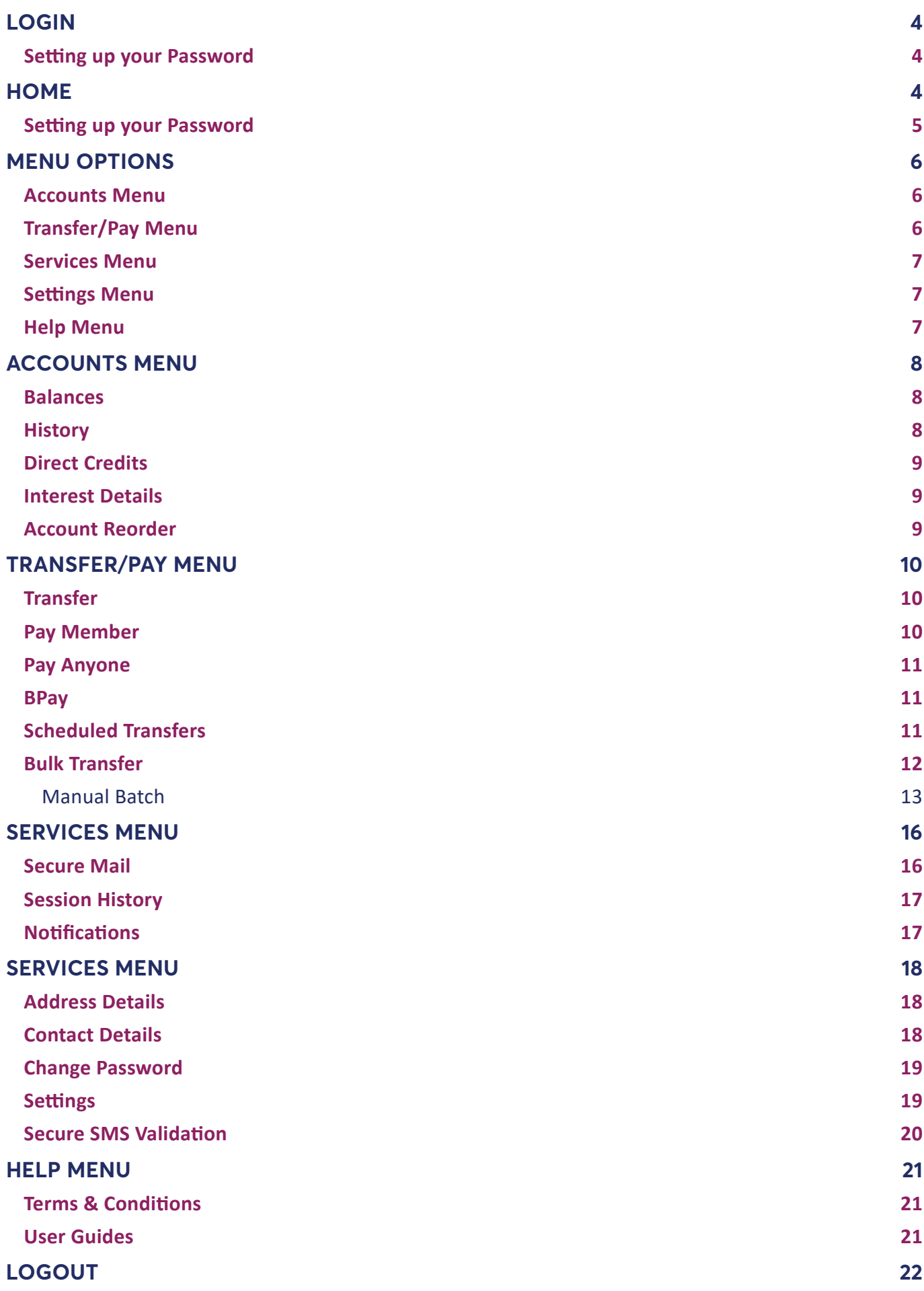

### <span id="page-3-0"></span>**LOGIN**

Enter your **member number** into the first field, and then enter your chosen **password** or the password that has been provided to you, into the second field and click *Login*.

If you are unsure of your member number or password, please contact us.

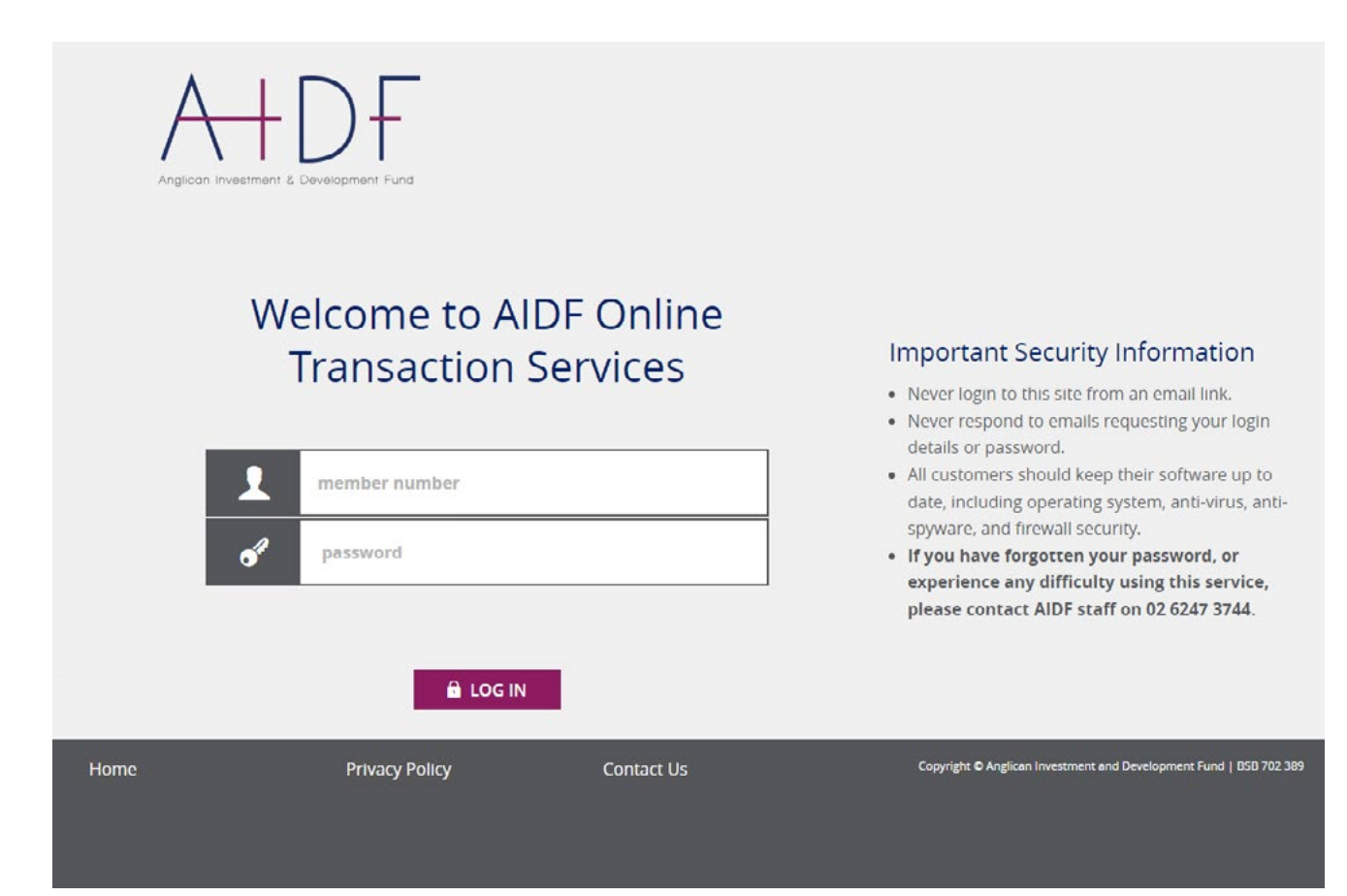

#### <span id="page-4-0"></span>**Setting up your Password**

After you login for the first time, you will be automatically prompted to choose a new password. Remember not to choose a password that is the same as your member number or that is sequential letters or numbers.

To maintain security, your chosen password must comply with below:

- Must be between 8 and 16 characters long
- Must contain both letters and numbers
- Must be different to your previous 5 passwords
- Should not contain part of your name or your date of birth
- Must not contain your member number

When you have selected a password that is suitable, click *Change Password* followed by *Continue*.

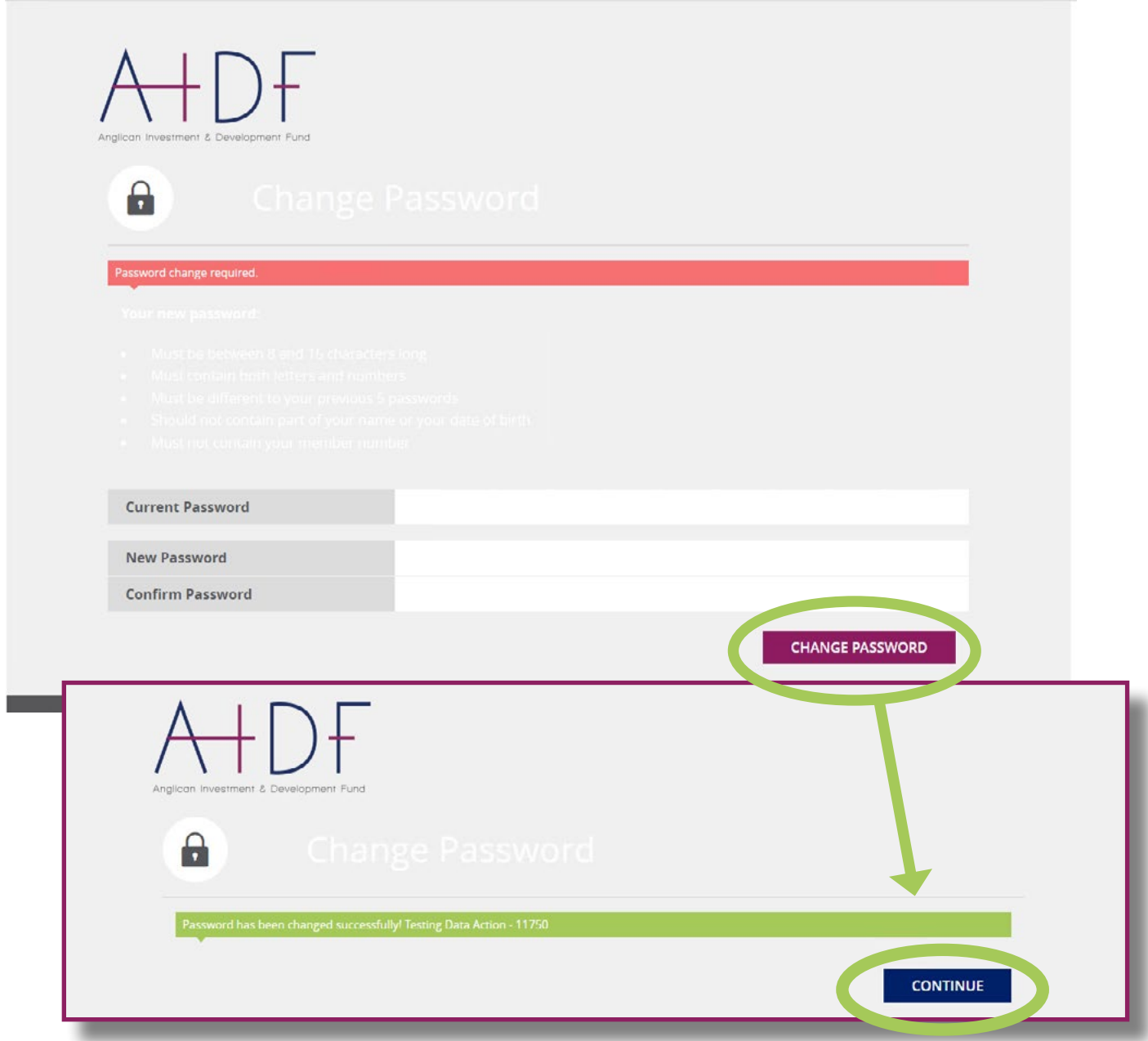

### <span id="page-5-0"></span>**MENU OPTIONS**

The top row displays menu item. When selected you will be shown a sub-menu of items to choose from.

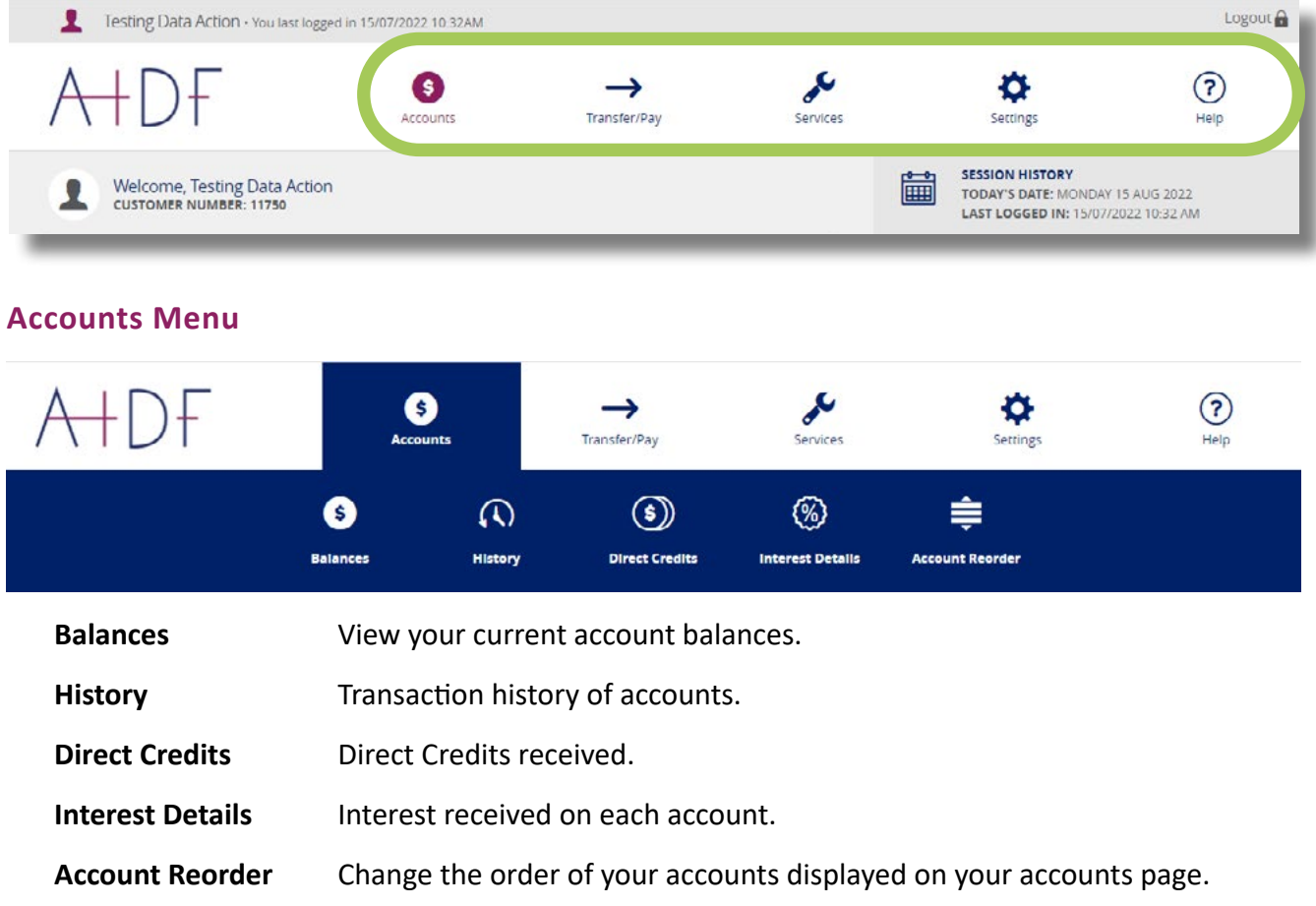

#### $\epsilon$  $\odot$ ahdf ❸  $\rightarrow$ o Transfer/Pay Services Help Accounts Settings  $\mathfrak{S}$  $\mathbf{R}$ ┸ 闅 圇 血 Transfer Pay Member Pay Anyone **BPAY** Scheduled<br>Transfers **Bulk Transfers Transfer** Between your own accounts. **Pay Member** Transfer money to another account held with the AIDF. **Pay Anyone** Transfer money to accounts held at other finanicial institutions. **BPay Pay a bill using BPay. Scheduled Transfers** View your current scheduled transfers. **Bulk Transfer** Bulk transfers MUST be used for accounts that have two (2) signatories.

#### **Transfer/Pay Menu**

#### <span id="page-6-0"></span>**Services Menu**

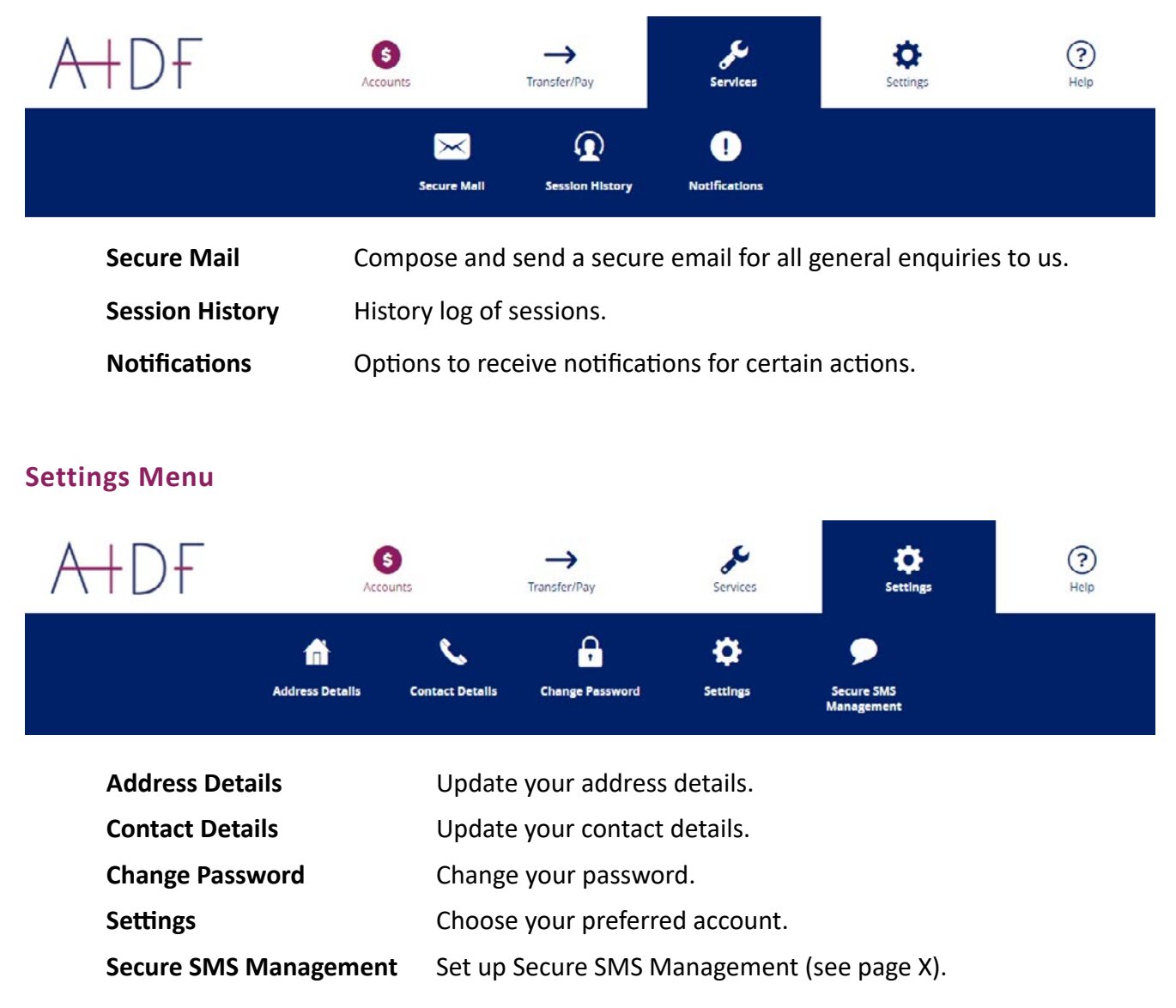

#### **Help Menu**

View and read our Terms & Conditions and User Guides for Online Transaction Services.

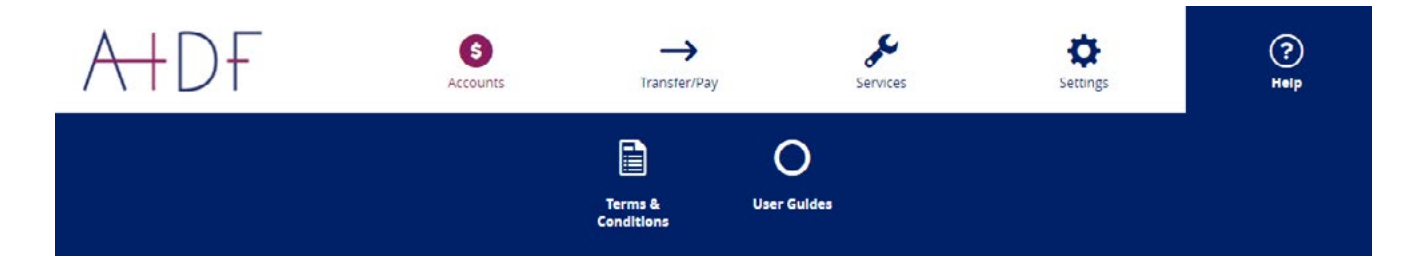

### <span id="page-7-0"></span>**ACCOUNTS MENU**

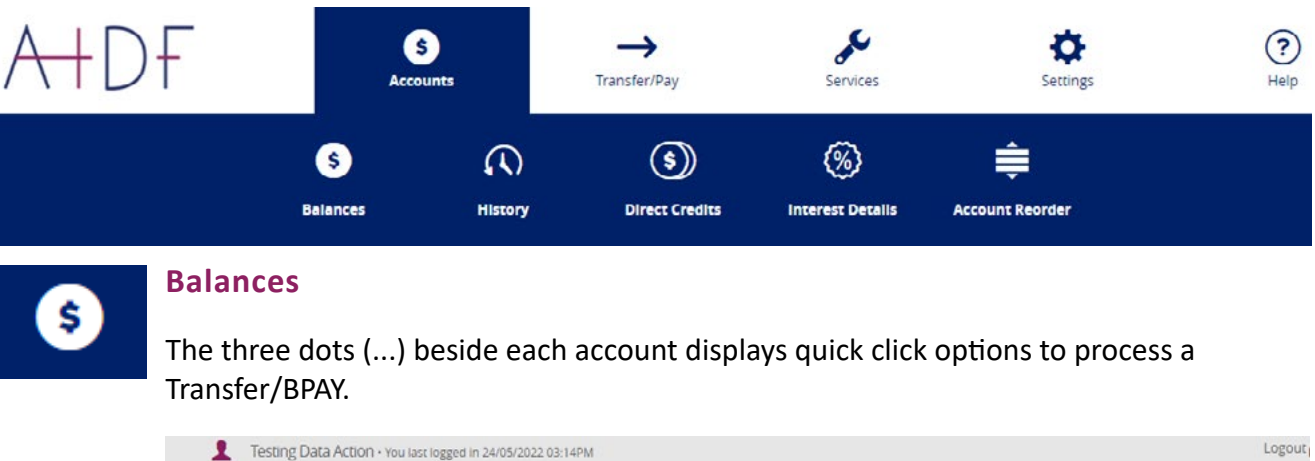

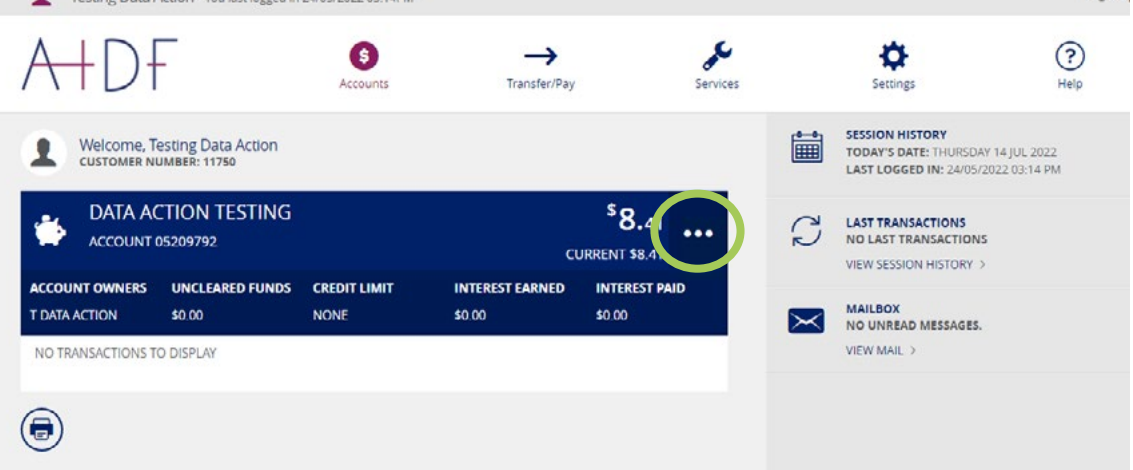

#### **History**

You can check all of your session history and changes made.

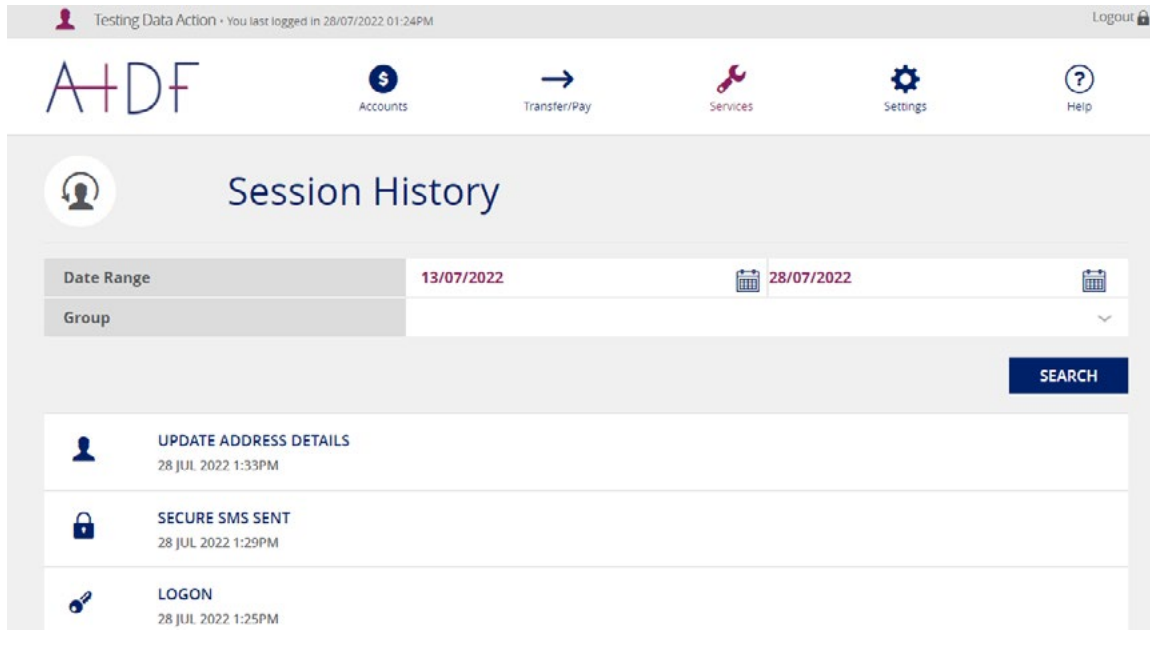

<span id="page-8-0"></span>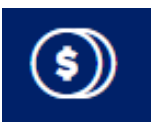

#### **Direct Credits**

View your accounts direct credits.

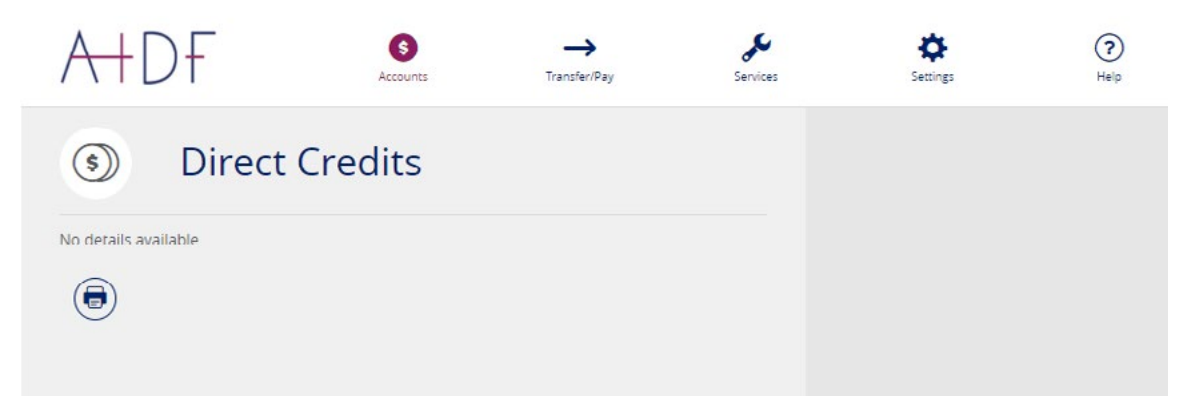

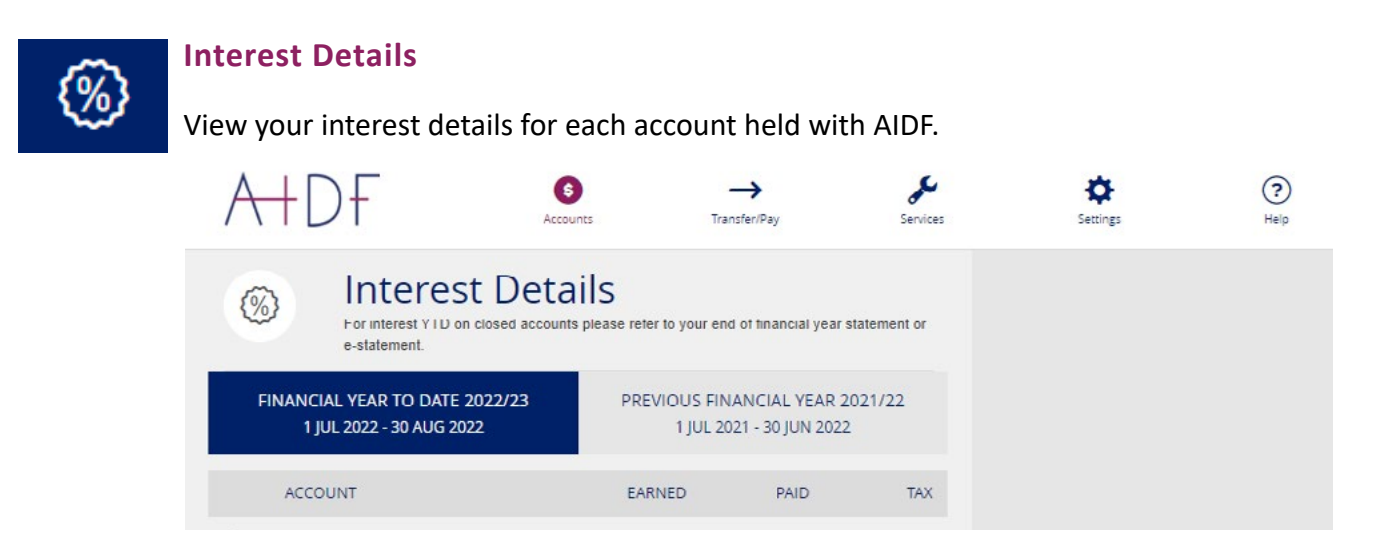

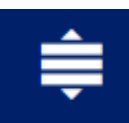

#### **Account Reorder**

Reorganise your account display order.

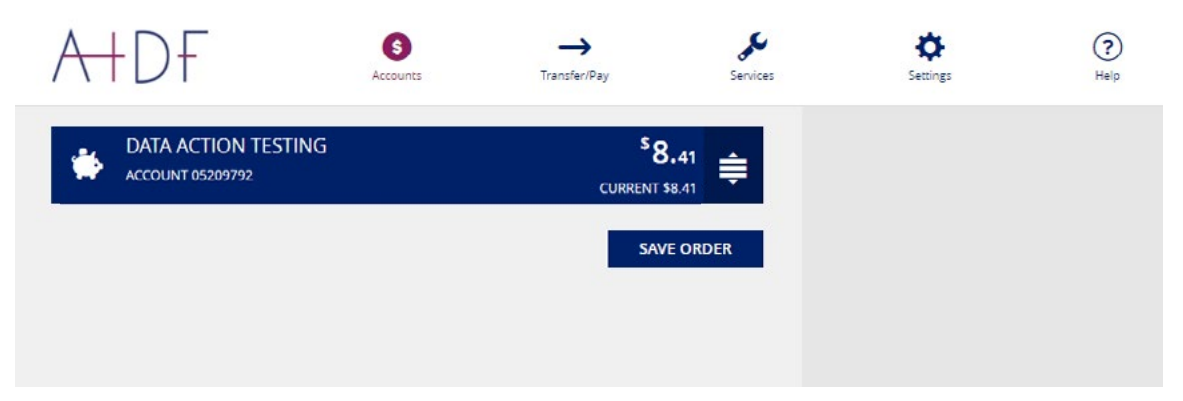

### <span id="page-9-0"></span>**TRANSFER/PAY MENU**

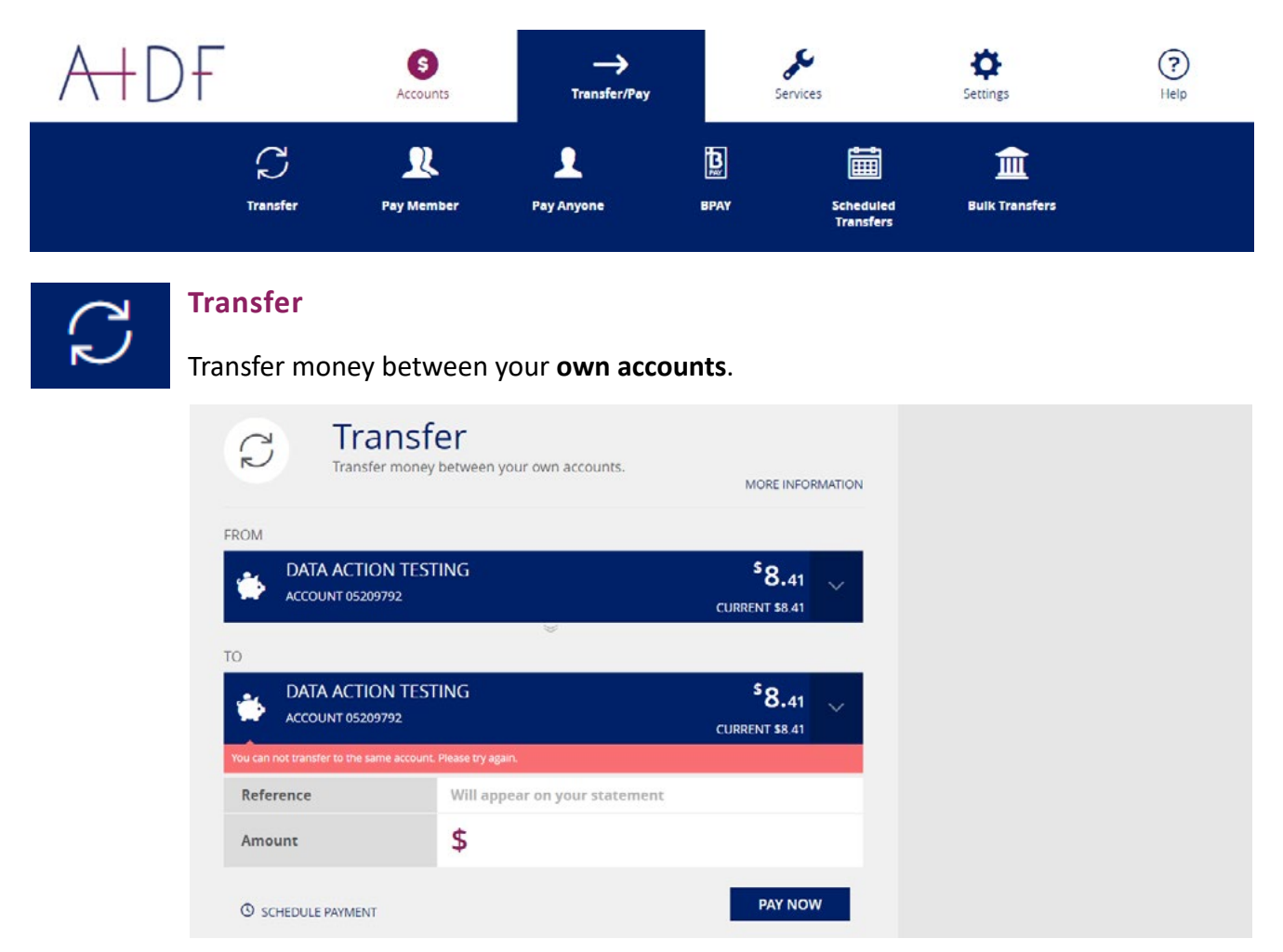

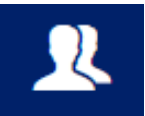

#### **Pay Member**

Transfer money to **another AIDF account**.

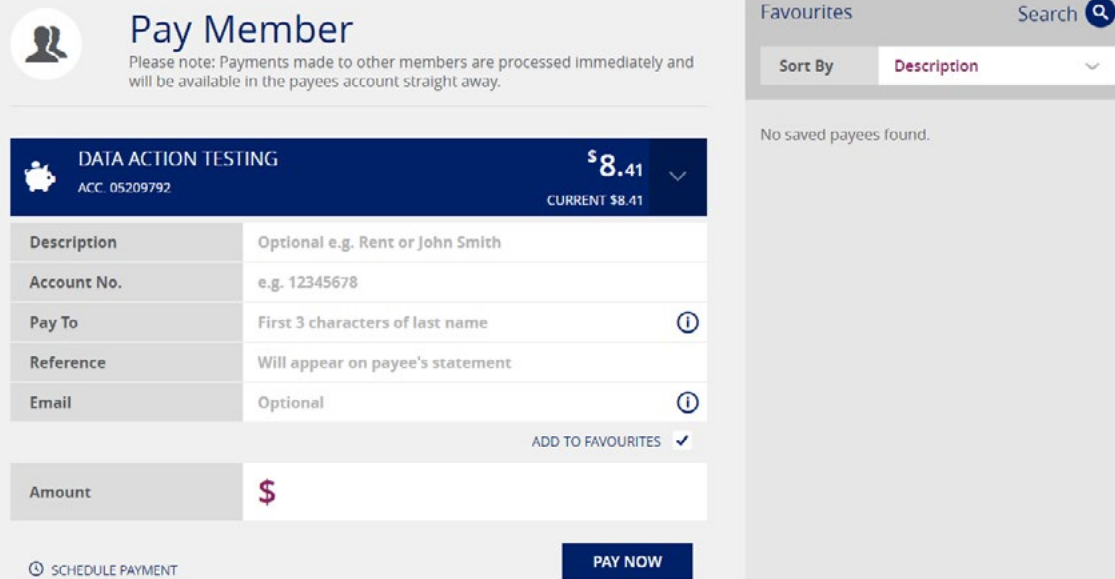

<span id="page-10-0"></span>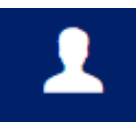

### **Pay Anyone**

#### Transfer money to **another bank institution**.

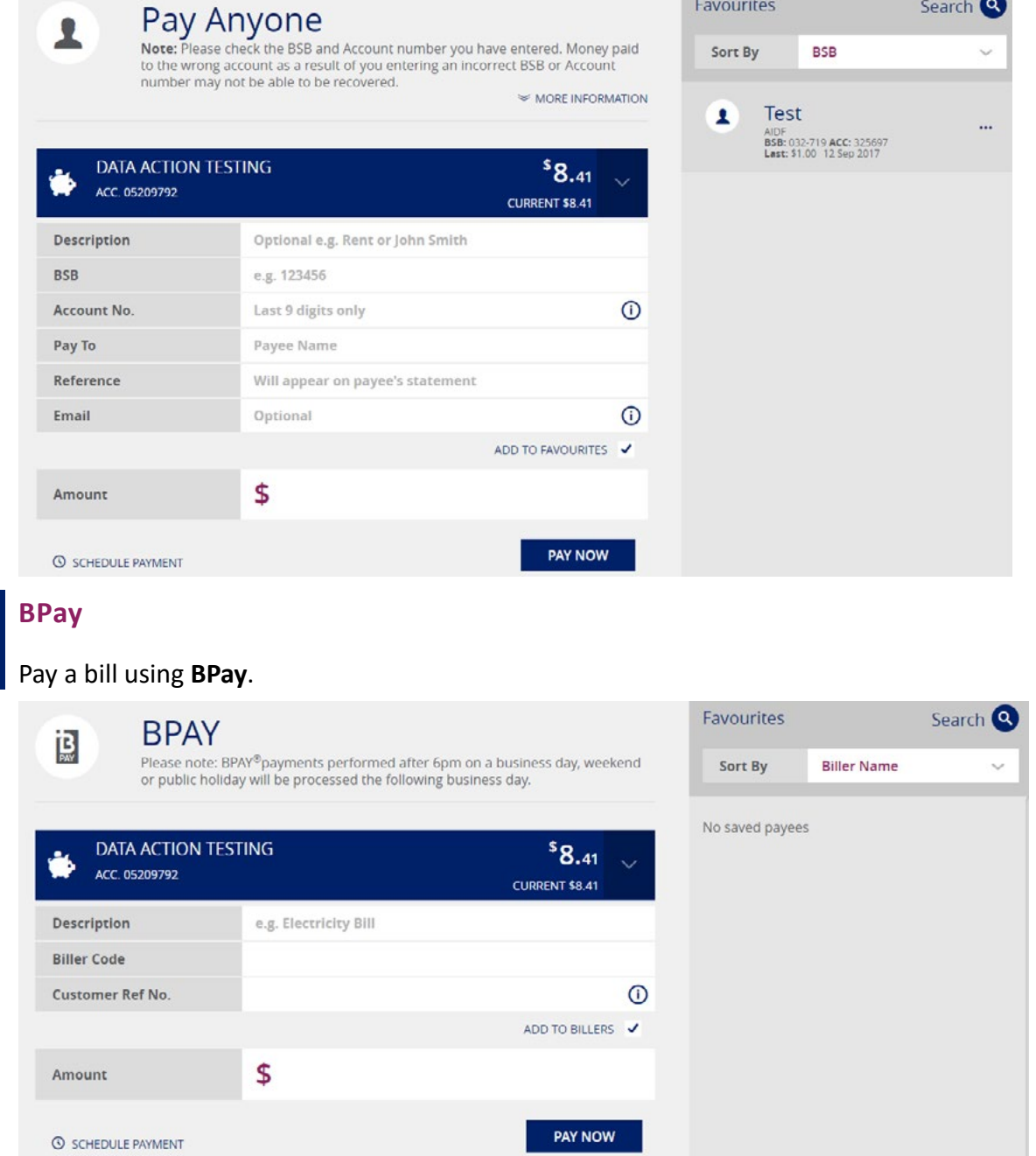

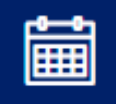

鳳

### **Scheduled Transfers**

View all scheduled transfers pending.

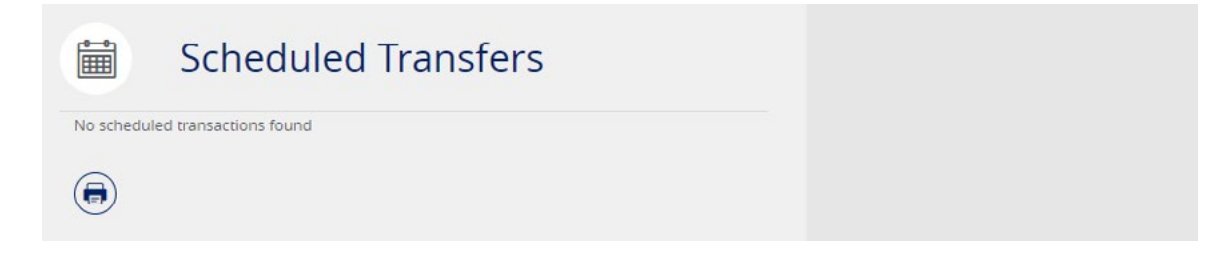

<span id="page-11-0"></span>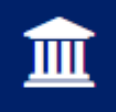

#### **Bulk Transfer**

For accounts that hold two (2) signatories, you MUST use the **Bulk Transfers** option under the **Transfer/Pay** tab only.

This allows you to set up a payment/s for two (2) signatories to authorise.

Select **Bulk Transfers** under the **Transfer/Pay** and click **Create Batch.**

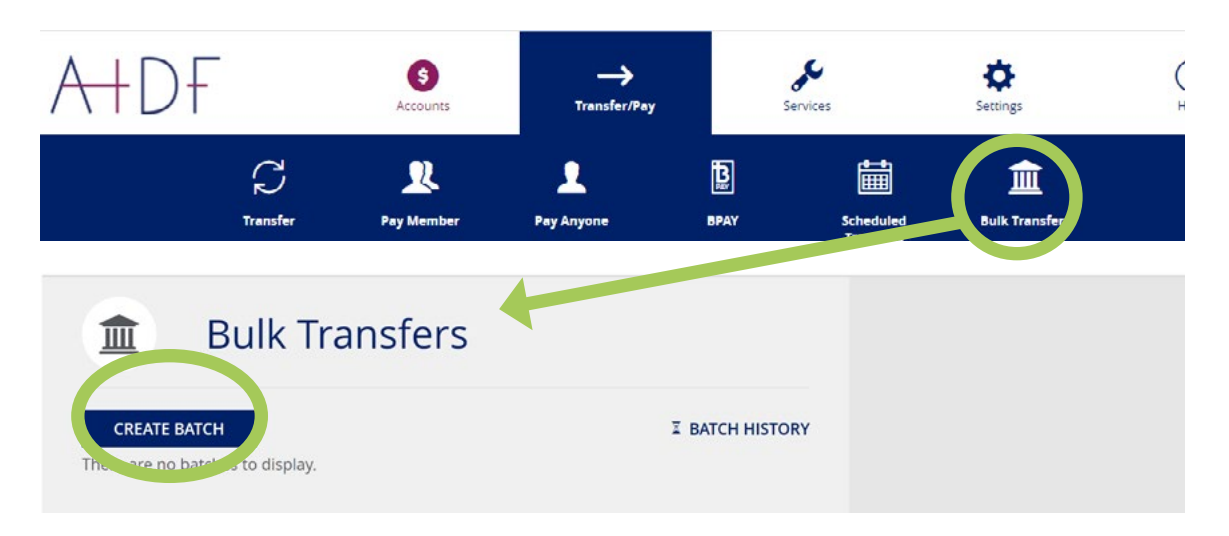

The next webpage (as shown below) will allow you to either **Upload a Batch** for payroll/ multiple payments, or create a **Manual Batch** by adding each payment in.

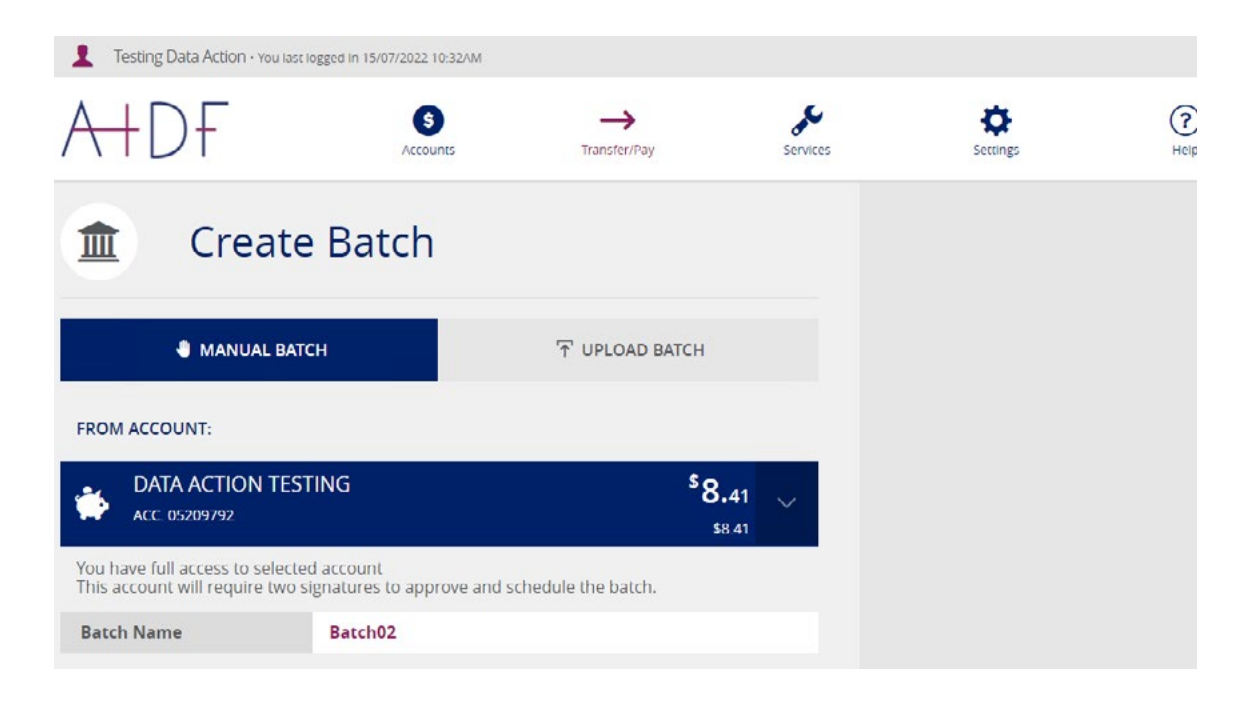

#### <span id="page-12-0"></span>**Manual Batch**

Once you have created the batch, you will need to add your payments by selecting **Add Payment** to display the transfer options. Choose the relevant option.

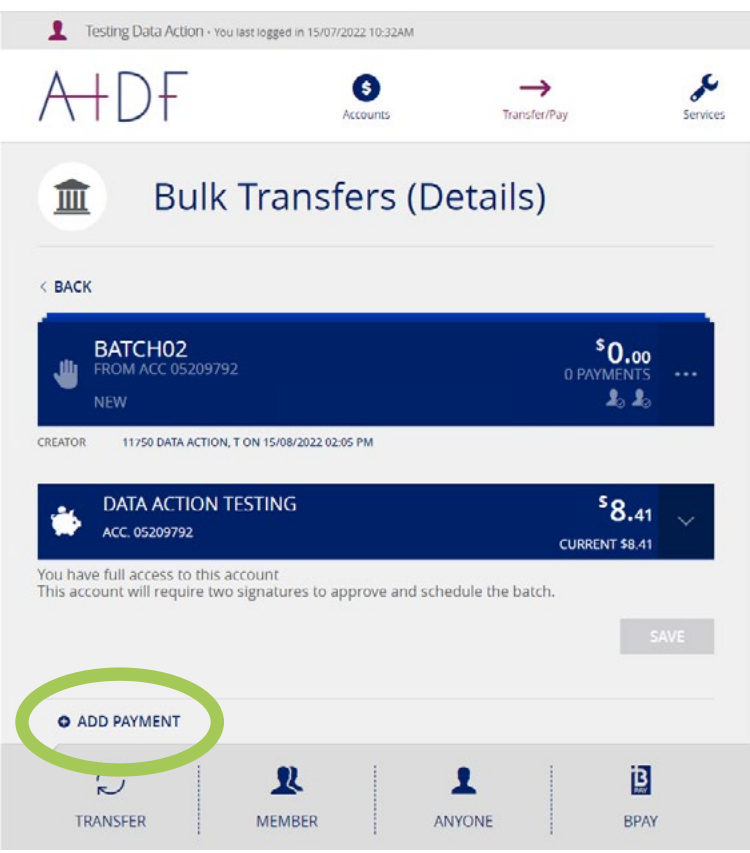

#### **Transfer**

Between your own accounts.

#### **Pay Member**

Transfer money to another account held with the AIDF.

#### **Pay Anyone**

Transfer money to accounts held at other finanicial institutions.

#### **BPay**

Pay a bill using BPay.

Fill in all the details and select **Create Payment** then check all the details are correct and select **Confirm.**

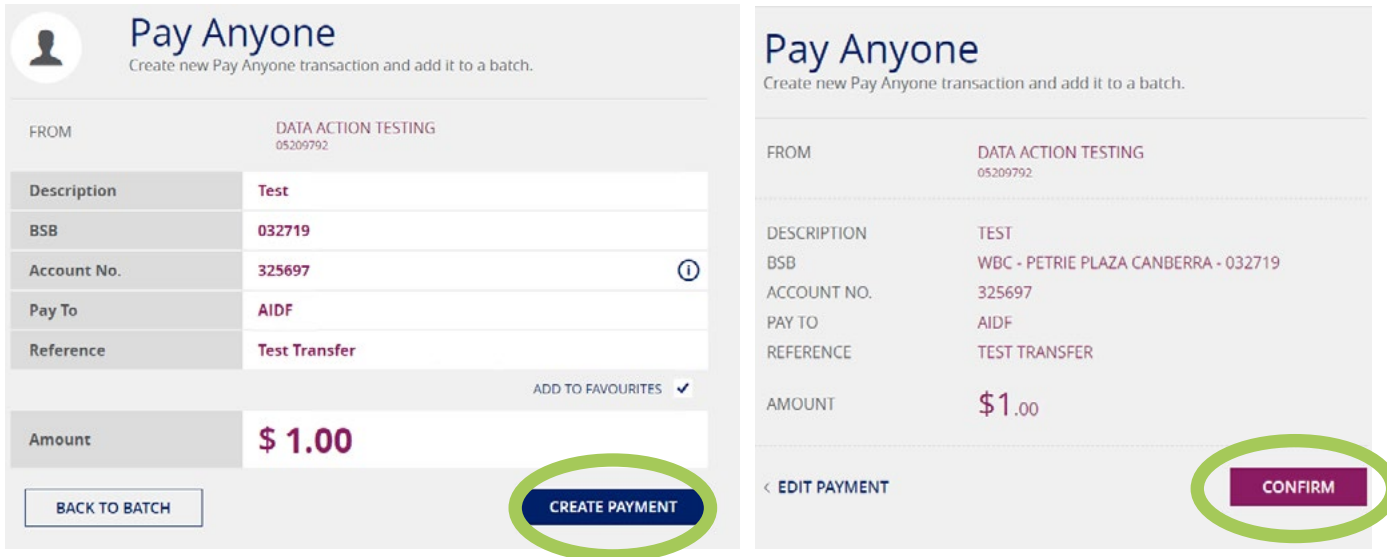

Return to your batch, repeat this process to add more payments, if required.

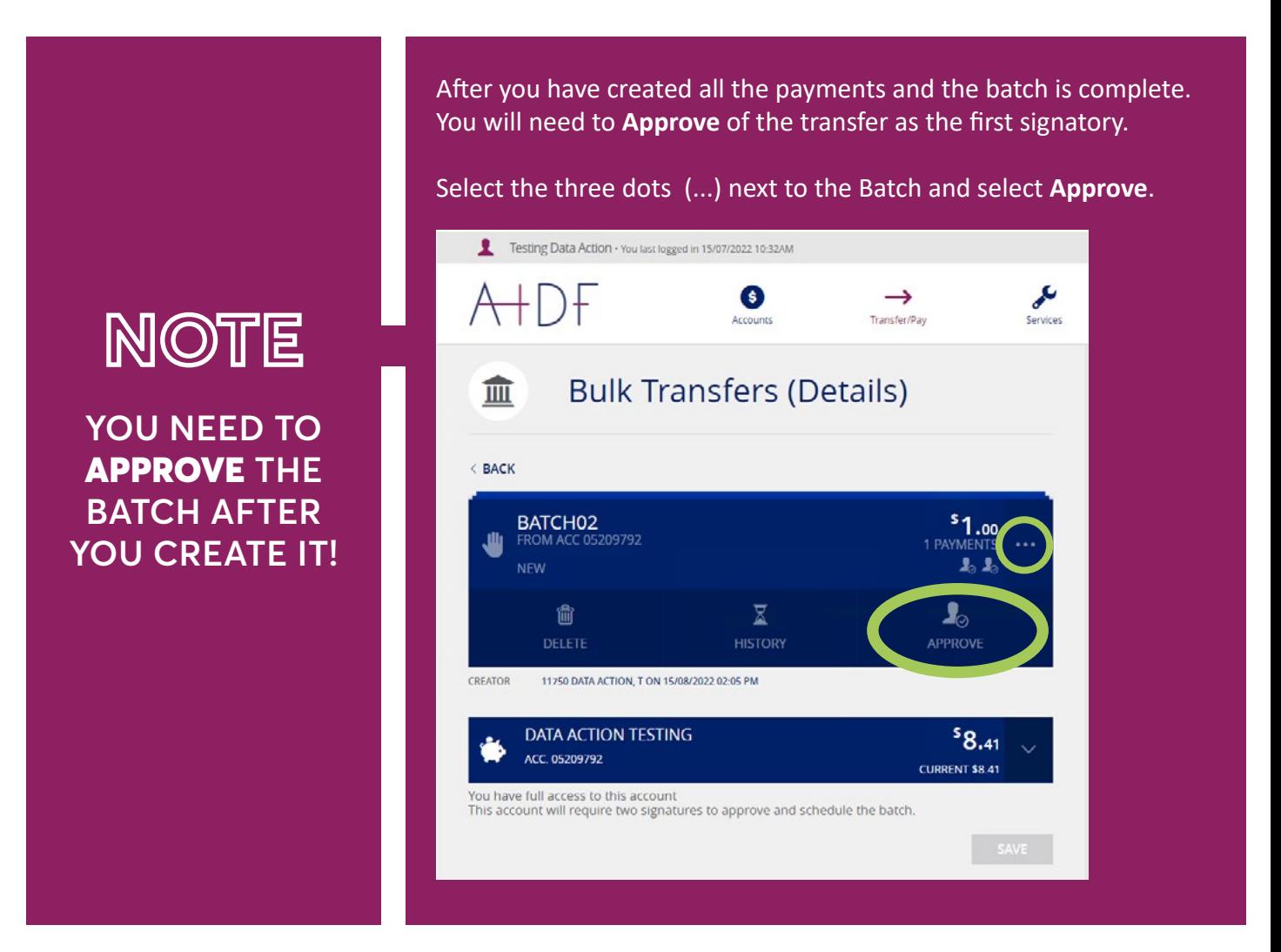

Once you have approved the batch it will show as *Awaiting Approval.* Advise the other signatory to login and review/authorise the batch in order for it to be processed.

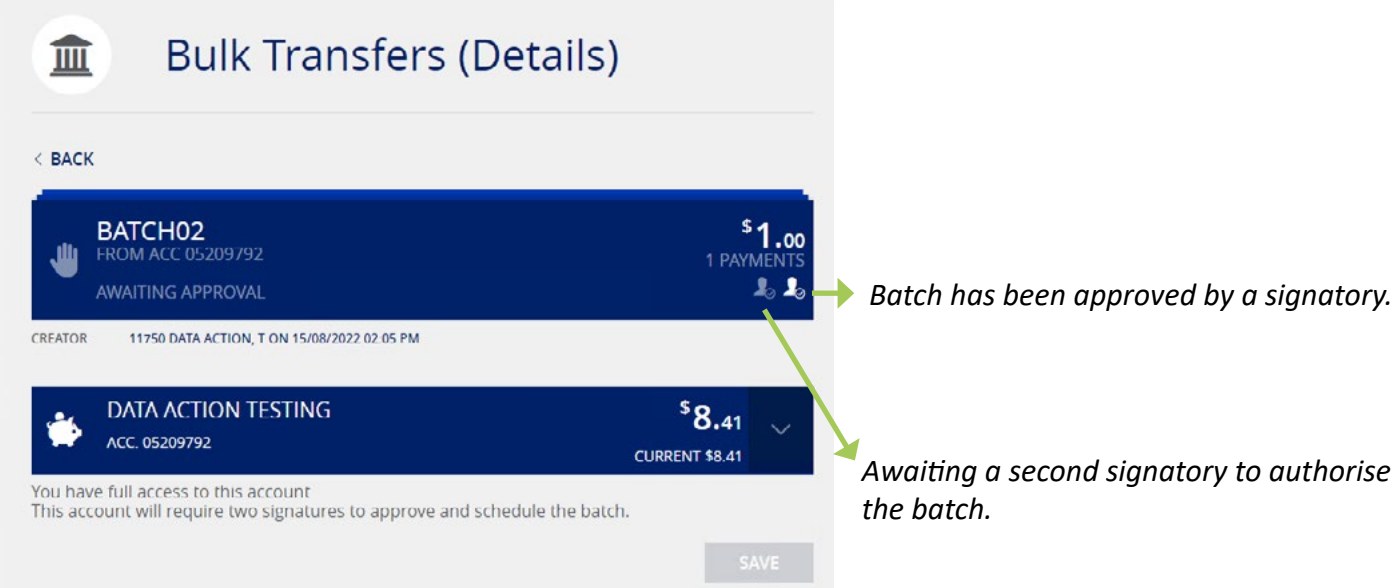

#### **SECOND SIGNATORY APPROVAL**

A second signatory will be notified when they login to their AIDF account of a batch awaiting approval. The three dots display several options to view/edit, cancel and view history log.

To approve of the batch, select Process. The second signatory will need to be set up for SMS code validation in order to process the batch. If this is not set-up please refer to page X for instructions, or alternatively, follow the prompts.

Once you have requested and received your validation code. Place the code into the field and select **Process**.

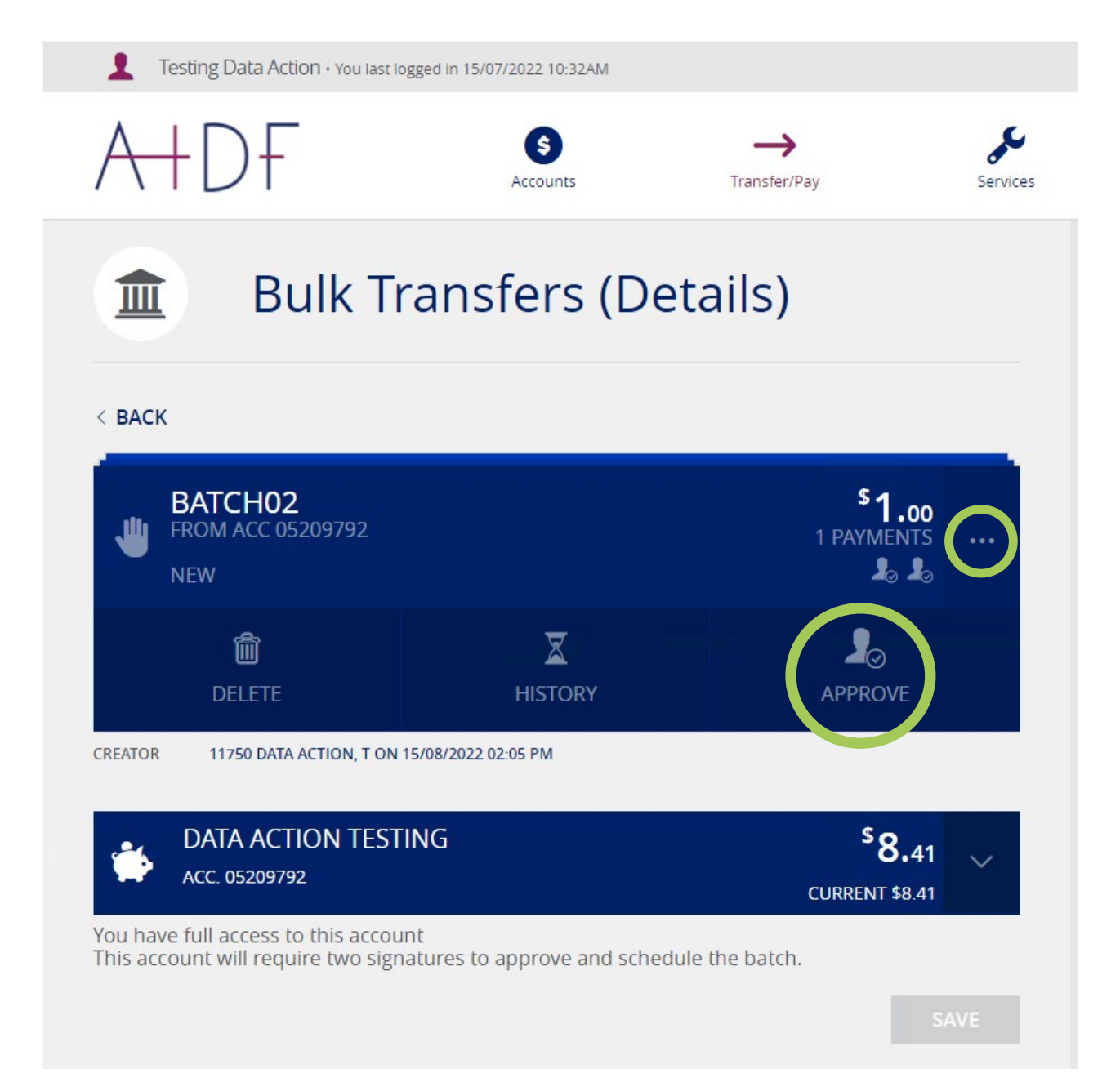

### <span id="page-15-0"></span>**SERVICES MENU**

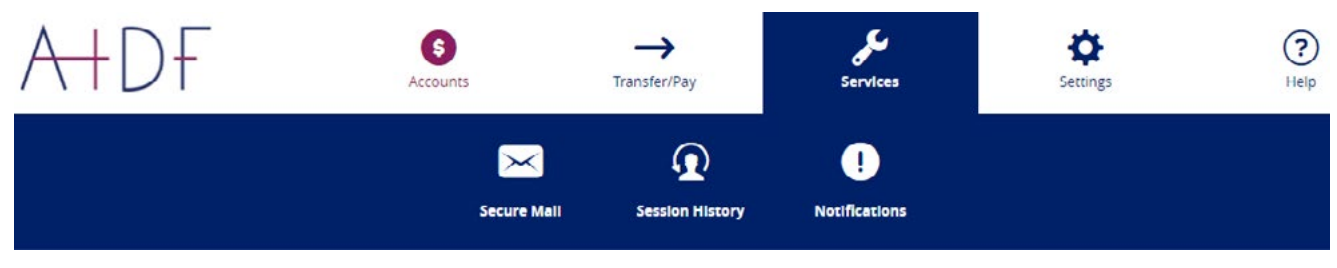

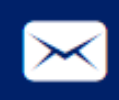

#### **Secure Mail**

A secure mailing system allows communication between yourself and the AIDF team. You will be able to view any correspondence sent or received.

This can be accessed under **Services**.

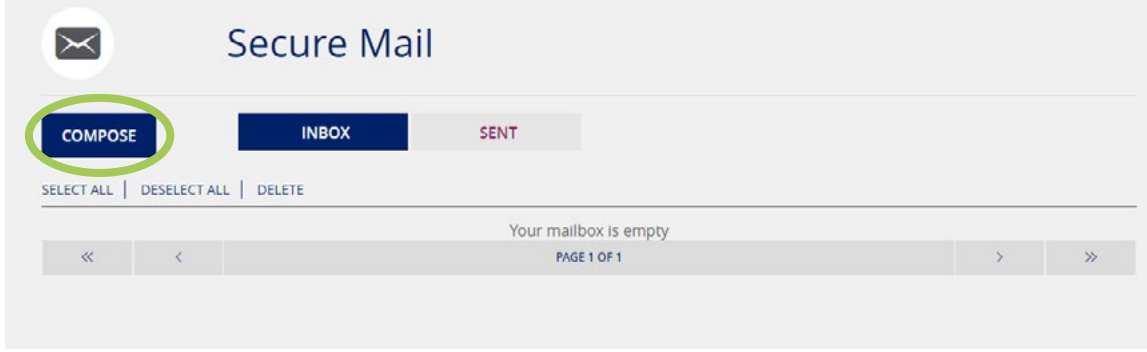

Select **Compose** to type your message and add attachments (if required).

Once complete click **Send**.

Any new correspondence sent to you by AIDF using secure mail, will be display in your notifications panel on your welcome page and under **Notifications**.

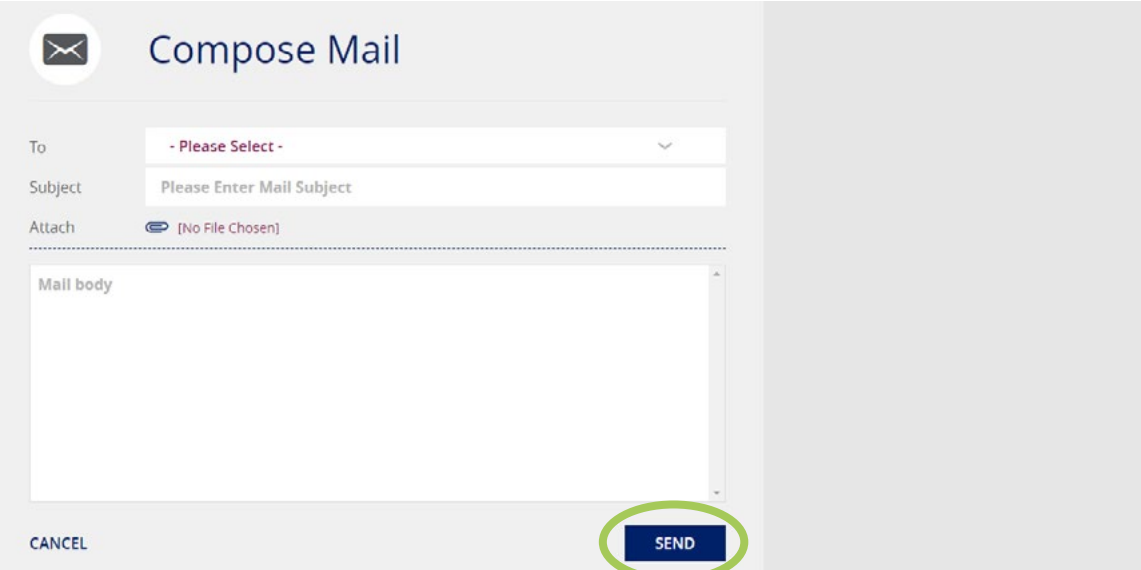

*Please note that secure SMS validation will need to be set up in order to access and use the secure mail service. If this is not already done, you will be prompted to do so.*

#### **Session History**

You can check all of your session history and changes made.

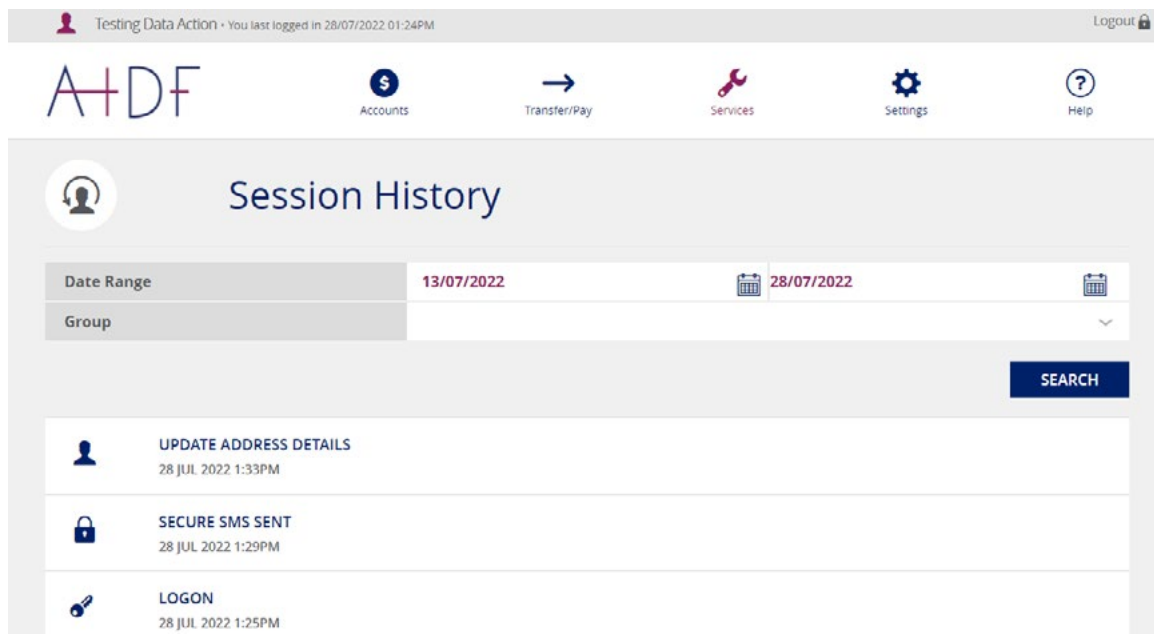

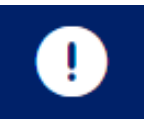

<span id="page-16-0"></span> $\mathbf{\Omega}$ 

#### **Notifications**

You can now elect to receive receipts and notifications via email.

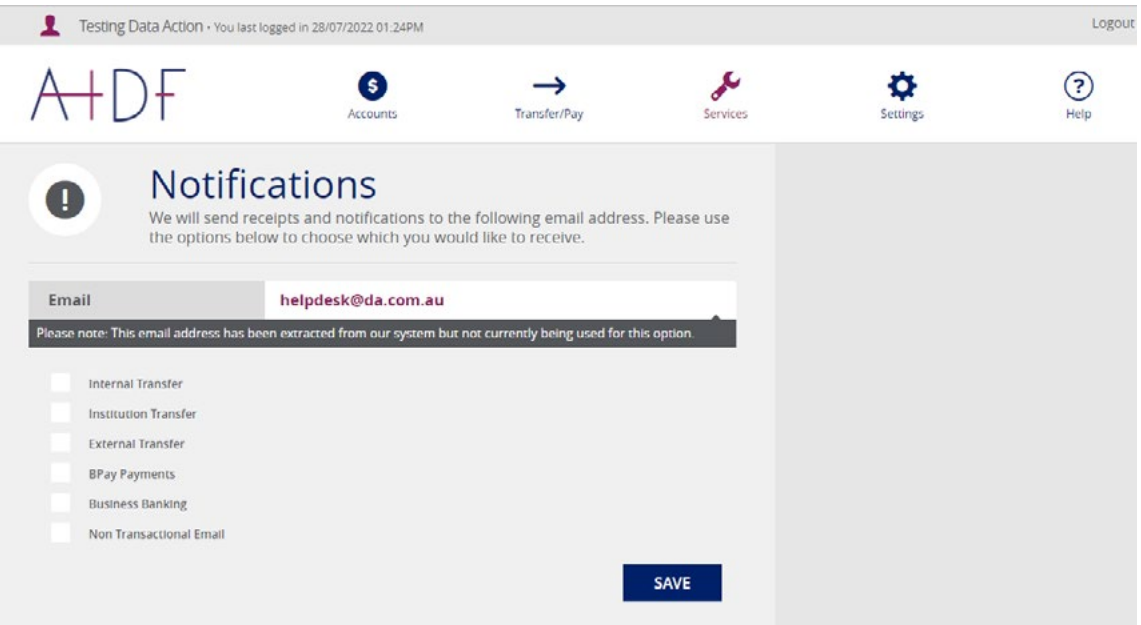

### <span id="page-17-0"></span>**SERVICES MENU**

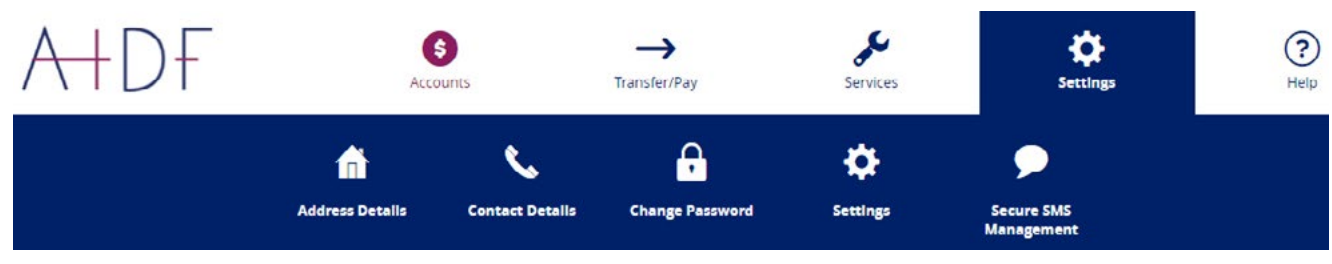

#### **Address Details**

Update your mailing and residential address.

#### **Address Details** 合

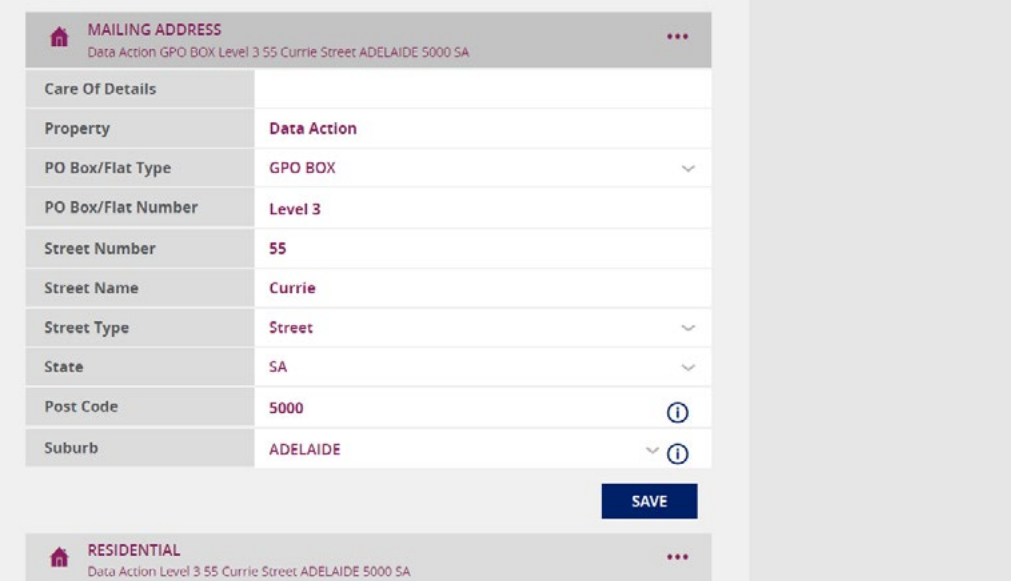

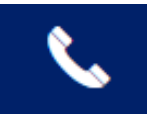

ſп

#### **Contact Details**

Update your phone numbers and/or email address.

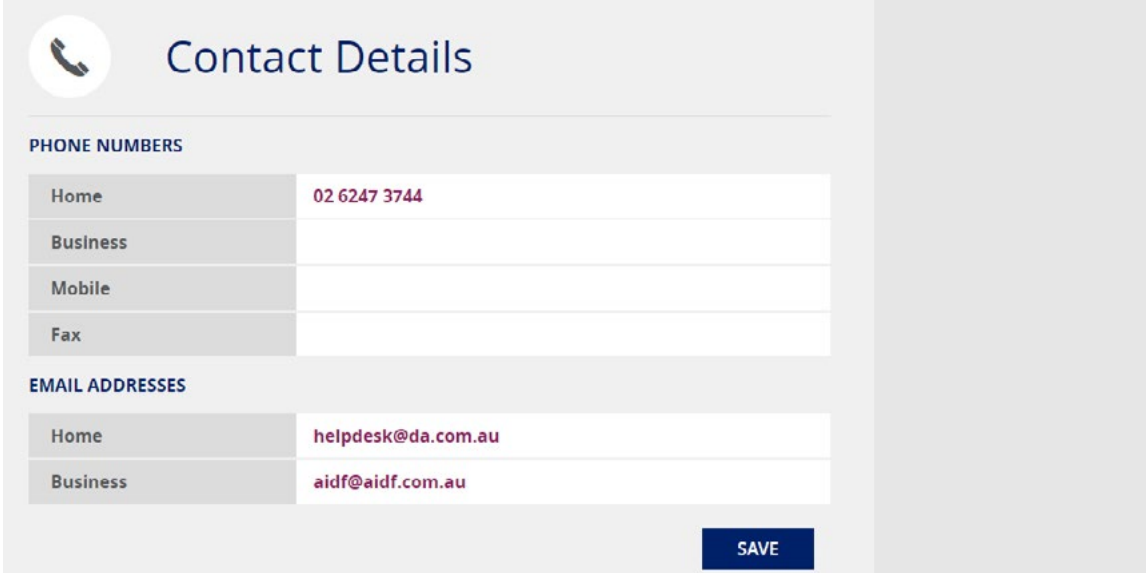

*Please note that secure SMS validation will need to be set up in order to update and edit any contact details (including address). If this is not already done, you will be prompted to do so.*

#### **Change Password**

Update and change your exisiting password. Password requirements are listed on the webpage.

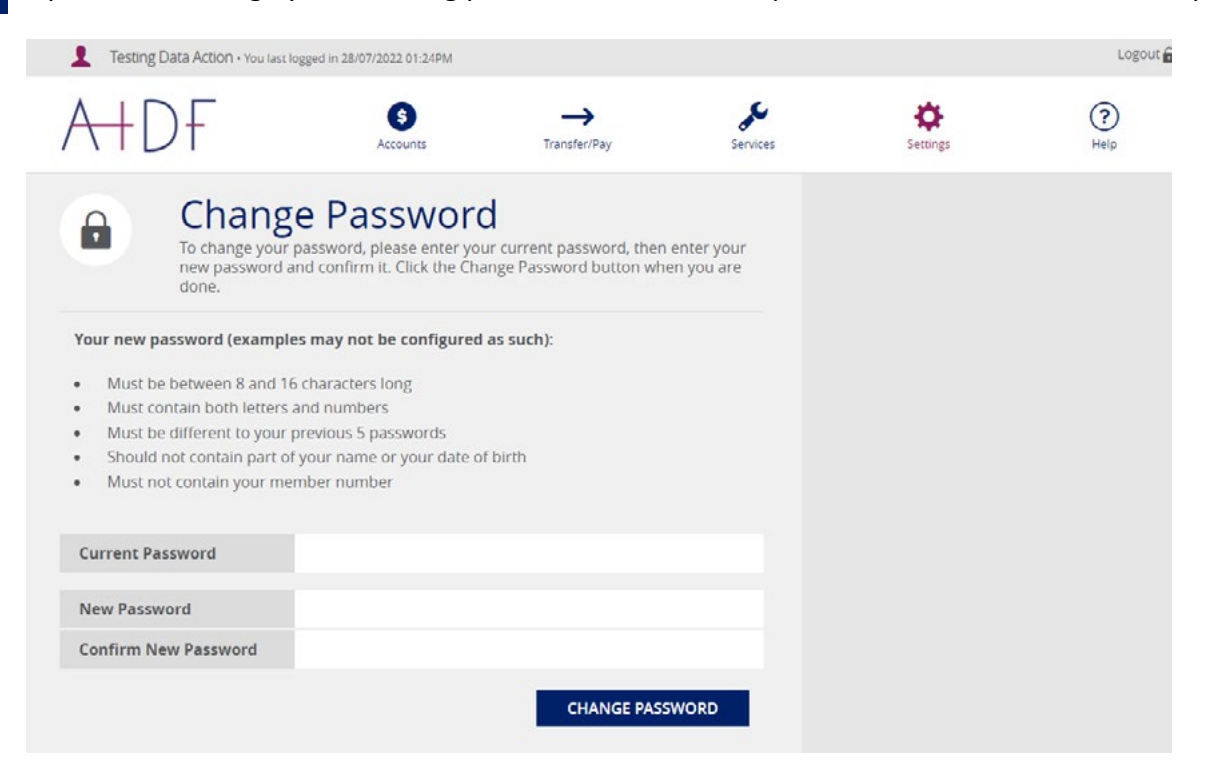

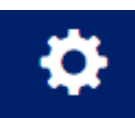

<span id="page-18-0"></span>8

#### **Settings**

Choose your preferred account.

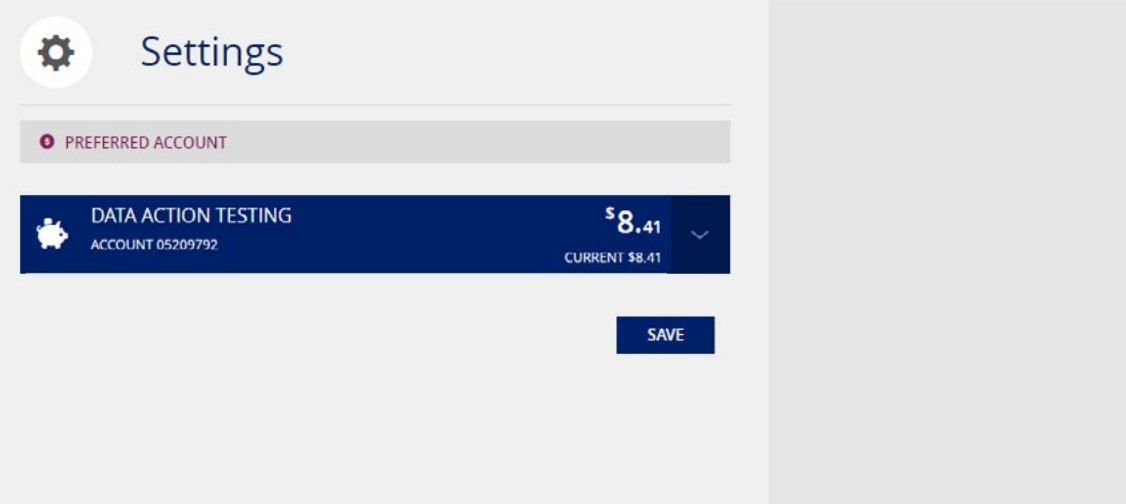

<span id="page-19-0"></span>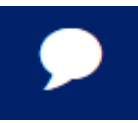

#### **Secure SMS Validation**

For security, you may be required to set up secure SMS validation.

Under the **Settings** menu, you will find the **Secure SMS Management** sub-menu.

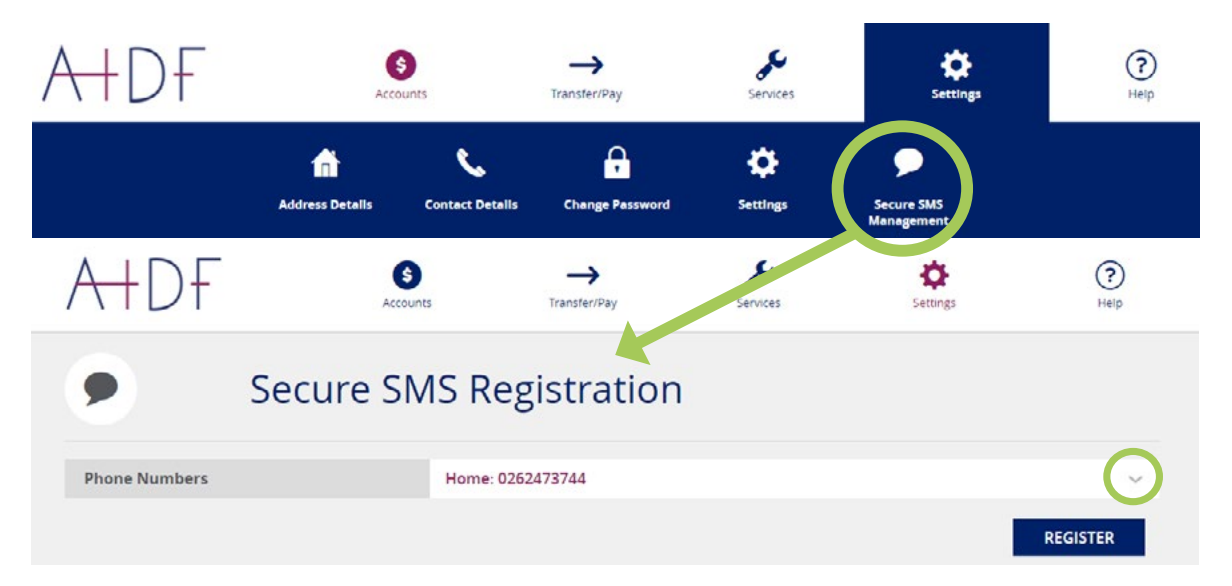

Select your phone number from the drop down list.

*If your preferred phone number is not listed and you have checked the drop down menu, please contact us on (02) 6247 3744 or email us at [aidf@aidf.com.au](mailto:aidf%40aidf.com.au?subject=) to load your preferred phone number into the system.*

After you have selected your preferred phone number, select **Register** and then **Request SMS Code.**

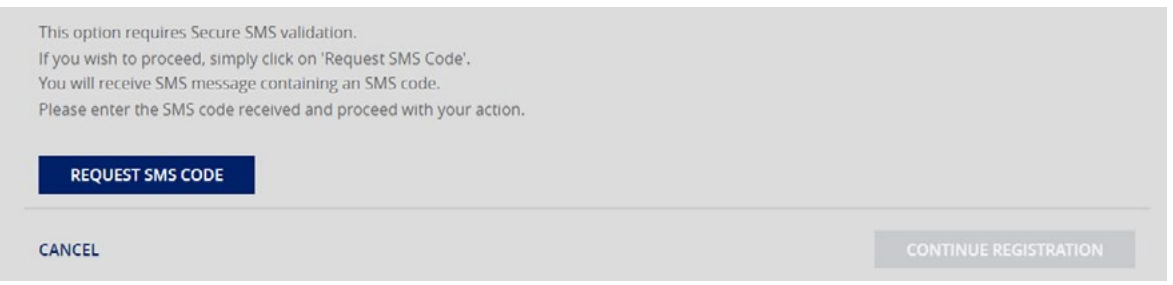

Depending on whether you have registered a mobile or landline, you will receive a code via your requested phone number. If you selected a landline, you will receive an automated voice message, or if you selected a mobile number, you will recevied a code via text message.

Once received, enter the code into the field and select **Continue Registration** then **Continue**.

You are now registered for Secure SMS.

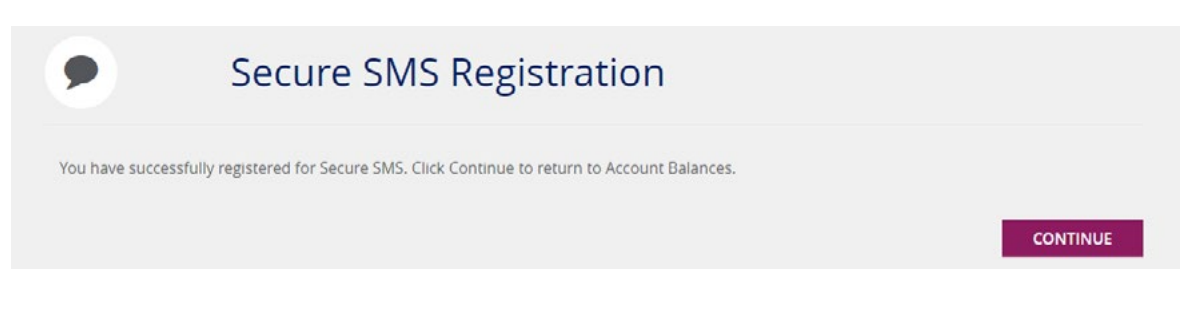

### <span id="page-20-0"></span>**HELP MENU**

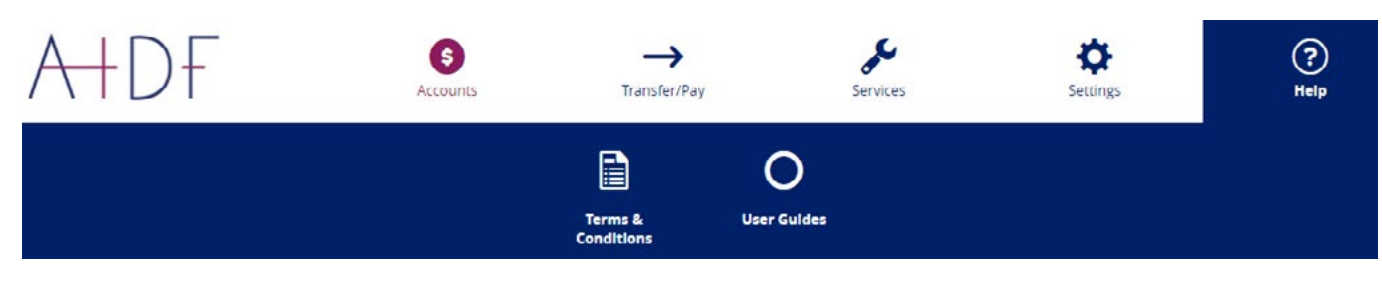

#### **Terms & Conditions**

Read AIDF Terms & Conditions.

#### **Terms & Conditions** E

ONLINE TRANSACTION SERVICES TERMS AND CONDITIONS

By using this service, I agree to have read and accept the following Terms and Conditions

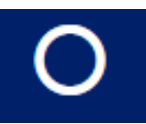

#### **User Guides**

Access Online Transaction Services User Guides, for both personal and business.

### **Online Transaction Services User Guides**

- Personal User Guide
- Business User Guide

All the above documents are located under **Forms** on the AIDF website, as seen below.

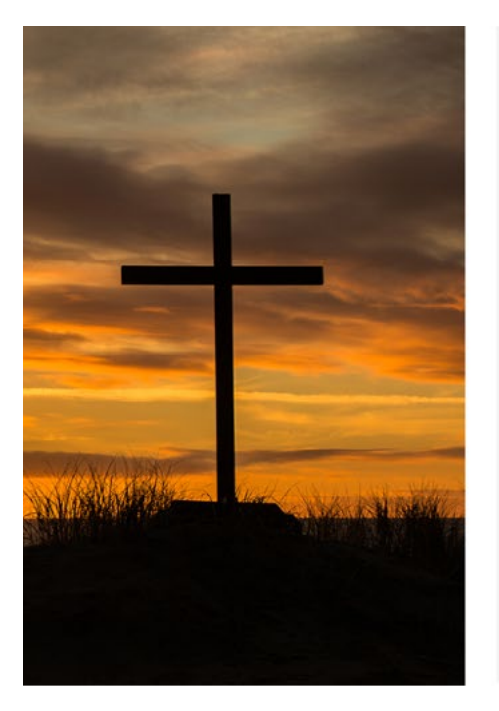

## **Other Documents ONLINE USER GUIDES Personal Accounts Business Accounts TERMS & CONDITIONS Online Transactions BPAY**

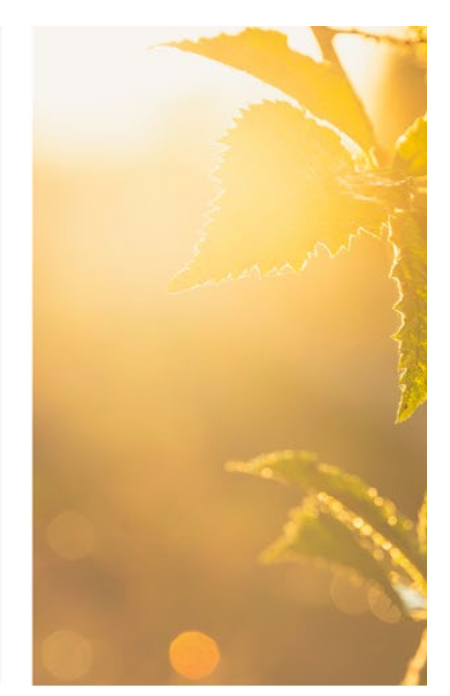

### <span id="page-21-0"></span>**LOGOUT**

Ensure you always **Logout** at the end of your session.

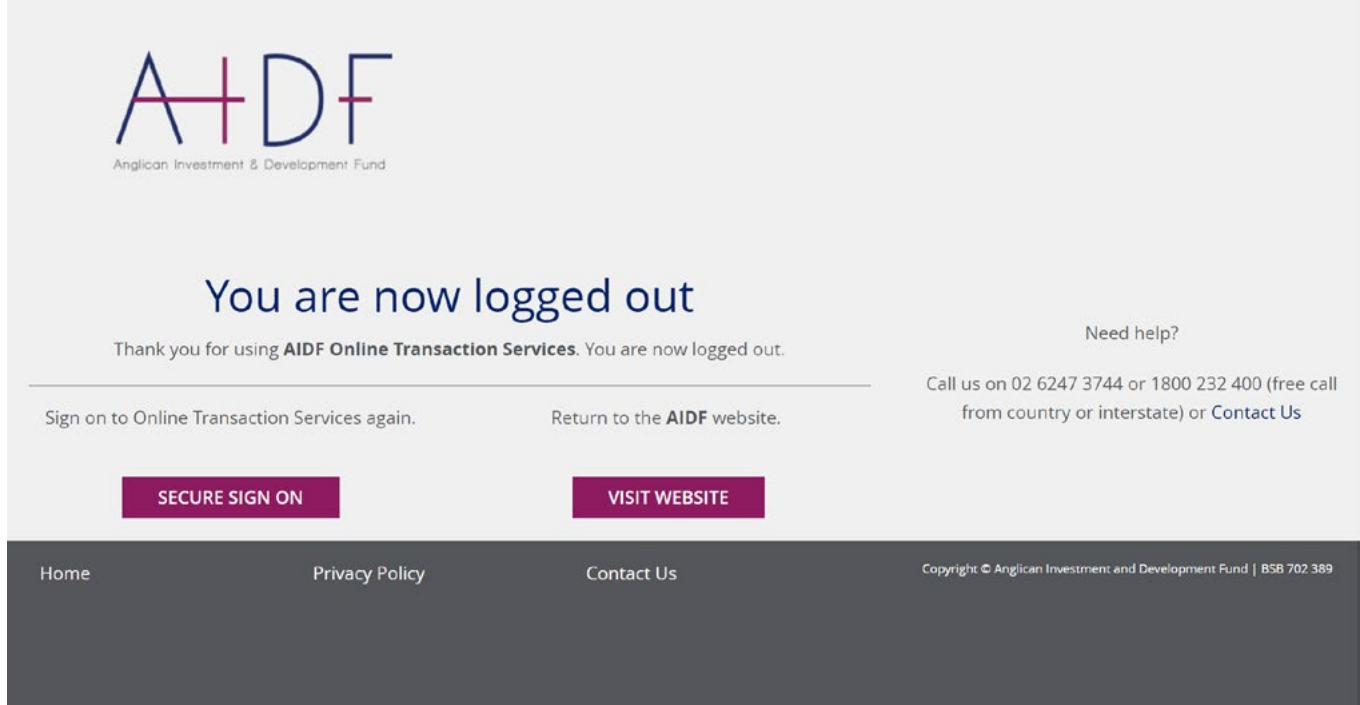

If you have any questions in relation to the new theme of our Online Transaction Services, or any other enquiries or questions, please don't hesitate to contact us:

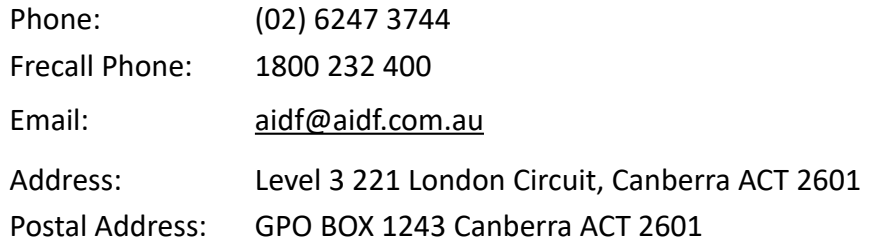

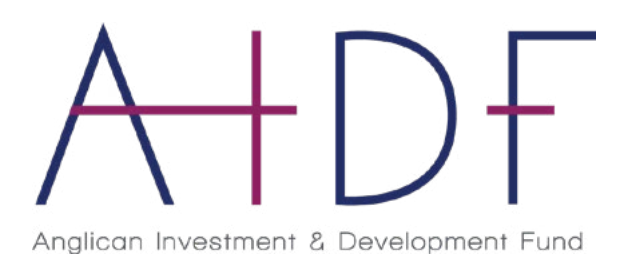